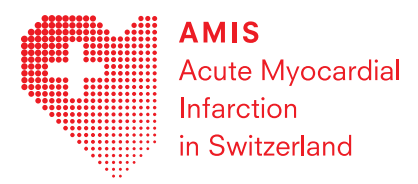

# **Merkblatt für die AMIS Plus Online-Dateneingabe**

März 2021

Direkter Link zur Dateneingabe[: https://dataportal.amis-](https://dataportal.amis-plus.ch/dataportal/login.xhtml?jfwid=rLAiBbpx7R4aao9QHOnZIO4Rsn2-xJiIT4OUENiq:3)

[plus.ch/dataportal/login.xhtml?jfwid=rLAiBbpx7R4aao9QHOnZIO4Rsn2-xJiIT4OUENiq:3](https://dataportal.amis-plus.ch/dataportal/login.xhtml?jfwid=rLAiBbpx7R4aao9QHOnZIO4Rsn2-xJiIT4OUENiq:3)

# **Um den Fragebogen auszufüllen benötigen Sie**

- Browser vom Typ Internet Explorer, Chrome, Firefox, Microsoft Edge, Opera, Safari, etc.
- Online-Internetzugriff auf folgende URL:<https://amis-plus.ch/>
- Benutzername und Passwort (wird Ihnen vom AMIS Plus Data Center (info@amis-plus.ch) zur Verfügung gestellt)

# **Navigation zum und im Survey Manager**

- Wenn Sie auf der AMIS Plus Homepage unter «Tools / Data Entry» auf «AMIS Online Questionnaire» klicken, öffnet sich der "Survey Manager". Klicken Sie auf «Login» und melden Sie sich mit Ihrer Emailadresse und Ihrem Passwort an.
- Nachdem Sie sich angemeldet haben, finden Sie auf der Startseite aktuelle Informationen bezüglich Ihres Logins, allgemeine News über das Studienportal sowie ein wöchentliches Update über die Studienzahlen.
- Wenn Sie auf Ihren Namen klicken (obere linke Ecke) können Sie unter «Account» ein neues Passwort festsetzen und weitere Einstellungen für Ihr Konto vornehmen. Alternativ gelangen Sie auch durch den Account-button in der oberen rechten Ecke zu Ihrem Profil. Gleich daneben befindet sich ausserdem die «Log off» Taste.

# Neue Fälle eingeben

- Mithilfe der «Shortcuts» können Sie schnell unter «Start a new survey» einen neuen Fall eingeben. Alternativ können Sie dies auch im Menü «Surveys» vornehmen.
- Zu jedem Fall kann zu Beginn ein Kommentar erstellt werden, welcher später nur unter «Info» im «Surveys» Menü angezeigt wird. Nicht jedoch in der PDF-Datei oder bei der Auswertung durch das AMIS Plus Data Center.
- Sobald Sie auf «Start» klicken, ist der neue Fall eröffnet und abgespeichert.
- Mit Hilfe des Dropdown Menü «Question index» (in der oberen rechten Ecke) können Sie zwischen den einzelnen Kapiteln wechseln. Die Funktionen «Resume later» und «Exit and clear survey» ermöglichen es Ihnen den Eintrag zu einem späteren Zeitpunkt zu vervollständigen bzw. alle Eingaben zu löschen und von vorne zu beginnen.
- Bitte achten Sie bei der Eingabe der Daten auf das jeweilige Format und prüfen Sie die Korrektheit der Eingabe.
- Am Ende der Eingabe müssen Sie bestätigen, dass Sie alle Informationen korrekt und wahrheitsgetreu ausgefüllt haben. Sobald Sie dies getan haben und auf «Submit» klicken, gilt der Fall als vollständig eingegeben und abgeschlossen. Abgeschlossene Fälle können Sie nicht mehr öffnen! Sollten doch noch Änderungen an den Daten vorgenommen werden, kontaktieren Sie bitte das AMIS Plus Data Center (info@amis-plus.ch).
- Nachdem Sie die Eingabe beendet haben, werden Sie in das Menü «Surveys» weitergeleitet, wo Sie direkt den nächsten Fall eingeben können.

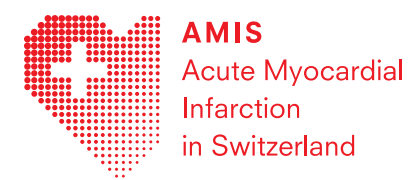

#### Liste der eingegebenen Fälle

- Im Menü «Surveys» finden Sie eine Liste Ihrer bereits eingegebenen Fälle (vollständig und unvollständig eingegeben). Es werden jeweils die letzten 2000 Fälle angezeigt.
- Die Fälle können als PDF dargestellt und ausgedruckt werden (durch Klicken auf das PDF-Symbol unter «Actions»).
- Unter «Info» (Spalte ganz links mit dem Pfeil) werden wichtige Informationen des Patienten angezeigt, wie Patienten ID, Geschlecht, Geburtsdatum, Spitaleintritt, Diagnose, PCI, followup consent. Ausserdem finden Sie hier auch Ihren erstellten Kommentar wieder. So kann jeder Patient in der Liste identifiziert werden.
- Durch «CSV-Export (\*.csv)» können Sie eine Liste all Ihrer Fälle (inklusive der Patienteninformationen) als eine CSV Datei exportieren.
- Bei den noch nicht abgeschlossenen Fällen können Sie durch Klicken auf «Start» (Play-Symbol unter «Actions») direkt wieder dort weiterfahren, wo Sie das letzte Mal mit der Eingabe aufgehört haben.
- Die «Edit» Taste (direkt neben der «Start» Taste) ermöglicht es Ihnen den zu Beginn der Eingabe erstellten Kommentar zu bearbeiten.

#### Fälle suchen

- Sie können Fälle nach verschiedenen Kriterien suchen und ordnen (Patienten-ID, Erstellungsdatum, Verfasser, Status). Klicken Sie dazu im «Surveys» Menü in die jeweilige Spalte und geben Sie Ihr Suchkriterium ein.
- Durch die «Followup Consents» Such-Taste (in der oberen rechten Ecke) gibt es weitere Suchkriterien wie Geschlecht, Geburtsdatum, Followup consent etc. für die Patientensuche.

# **FAQ**

# 1. Kann ich einen Teil der Befragung jetzt und den zweiten Teil zu einem späteren Zeitpunkt ausfüllen?

Sie können die Befragung schliessen («Resume later») und zu einem späteren Zeitpunkt via Login und Passwort fortfahren. Im Menüpunkt «Surveys» werden die Fälle mit dem Status «Incomplete» aufgelistet. Klicken Sie beim gewünschten Fall auf «Start» und das Programm springt zur Frage, welche Sie zuletzt ausgefüllt haben.

## 2. Mehrfachantworten und Einfachantworten

Bei Antwortlisten mit quadratischen Antwortkästchen handelt es sich um Mehrfachantworten, d.h. hier können mehrere Antworten ausgewählt werden.

Bei Einfachantworten (runde Antwortkästchen) kann nur eine Antwort ausgewählt werden.

## 3. Wie lösche ich falsche Eingaben?

Folgende Möglichkeiten gibt es, um eine falsche Eingabe rückgängig zu machen:

• Bei Fragen mit Mehrfachantworten (quadratische Antwortkästchen) verschwindet die Eingabe durch nochmaliges Klicken.

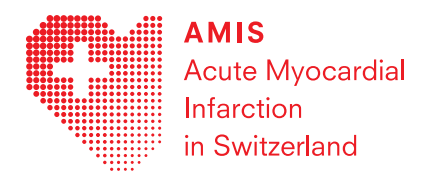

- Bei Fragen mit Einfachantworten (runde Antwortkästchen) können Sie durch Klicken auf die Antwortkästchen zwischen den einzelnen Antworten wechseln. Falls keine der Antworten zutrifft, können falsche Eingaben nicht direkt gelöscht werden. Wenn Sie den Fehler bemerken, bevor Sie die "Weiter"-Taste geklickt haben, klicken Sie auf die «Zurück»"-Taste im Browser dadurch werden die Eingaben auf der aktuellen Seite gelöscht. Andernfalls schreiben Sie am Ende des Abschnitts einen Kommentar, dass die falsche Antwort entfernt werden soll.
- Bitte beachten Sie, dass durch «Exit and clear survey» alle Eingaben (ausschliesslich des Kommentares) gelöscht werden und Sie mit der Eingabe von neuem beginnen müssen.

### 4. Was passiert, wenn ich den Browser während der Eingabe schliesse?

Dateneingaben können jederzeit unterbrochen und später wiederaufgenommen werden. Jede Antwort wird auf dem Server abgespeichert, sobald die «Weiter»-Taste gedrückt wird. Wird die Eingabe durch die «Zurück»-Taste des Browsers oder durch Schliessen des Browsers unterbrochen, kann anschliessend wieder auf derselben Seite weitergearbeitet werden. Jedoch gehen alle bereits eingegebenen Informationen auf der aktuellen Seite verloren und man muss wieder von oben beginnen. Deshalb empfiehlt sich die aktuelle Seite immer vollständig auszufüllen, bevor man abbricht.

# **Was tun, wenn folgende Probleme auftreten?**

## 1. Keine Verbindung zum Server möglich (File not found …)

Die Einstellungen Ihrer Firewall müssen angepasst werden. Bitte nehmen Sie direkt mit dem Ownship-Support Kontakt auf unter [support@ownship.ch.](mailto:support@ownship.ch) Es empfiehlt sich hier bei allfälligen Error-Meldungen direkt ein Screenshot des Fehlers mitzuschicken.

## 2. Login not possible

Falls Sie Ihr Passwort vergessen haben können Sie unter «Reset password» ein neues setzten. Bitte beachten Sie, dass aus Datenschutzgründen das Passwort alle 3 Monate erneuert werden muss. Ansonsten können Sie sich nicht mehr einloggen.